# UNIVERSIDADE ESTADUAL DE MARINGÁ PROGRAMA DE PÓS-GRADUAÇÃO EM GEOGRAFIA

## **1º Passo**

Acesso o Portal do Candidato – Pós-Graduação pelo link disponível em "Iniciar Inscrição on-line" ou digite http://www.npd.uem.br/webpos em seu navegador de Internet

Seleção "Inscrição" referente ao Curso pretendido – neste caso "Geografia"

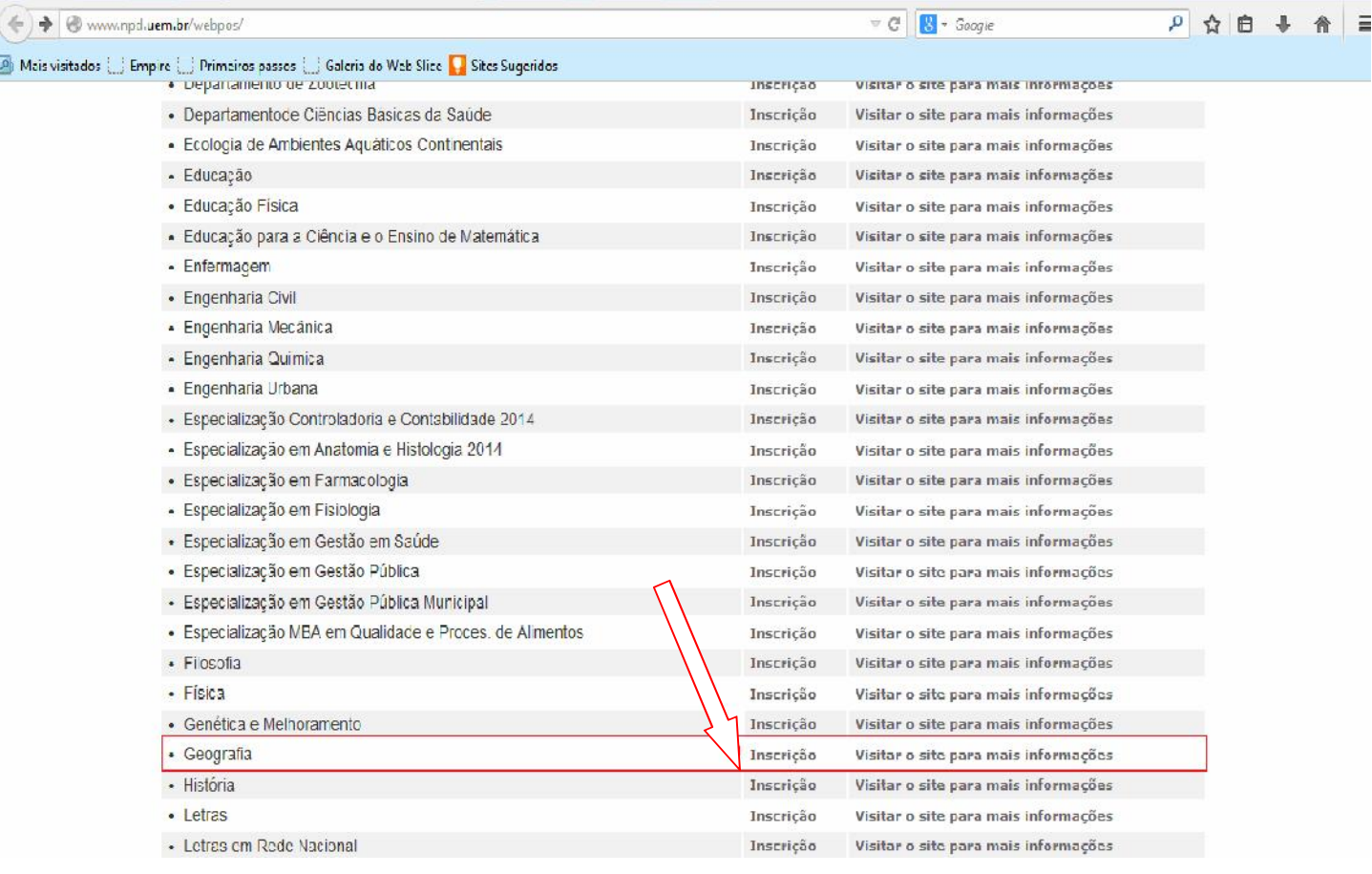

- 1- Faça download e leia atentamente o Edital do Processo de Seleção.
- 2- Faça download da "Ficha Complementar de Inscrição".
- 3- Leia as instruções

 $\bullet$ 

ICEI

 $\bullet$   $e$ 

 $0<sub>0</sub>$ 

4- Clique em "Li e concordo com o exposto no edital" e depois em "Prosseguir" para iniciar o preenchimento da Ficha de inscrição on-line.

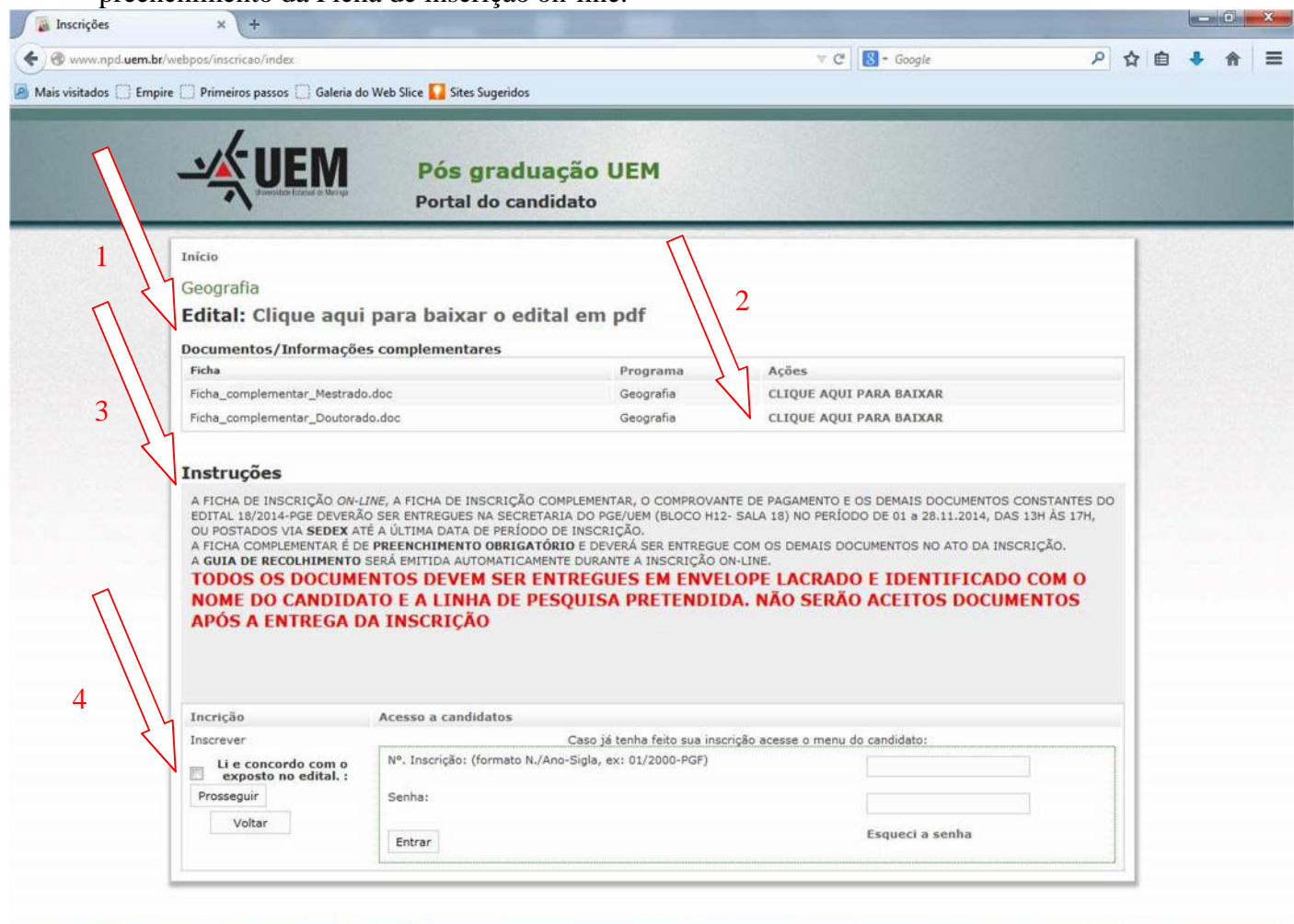

PT  $\sin 4\theta$  (a)  $15:55$ 

- Selecione o Tipo da Inscrição: **"Mestrado**" ou "**Doutorado"**
- Preencha todos os Campos da Ficha e Clique em"**Continuar"**
- NOTA: "Sempre que for selecionar o Estado (UF), devido a uma falha do sistema aparecerá duas vezes a sigla "PR" selecione SEMPRE a **segunda**.

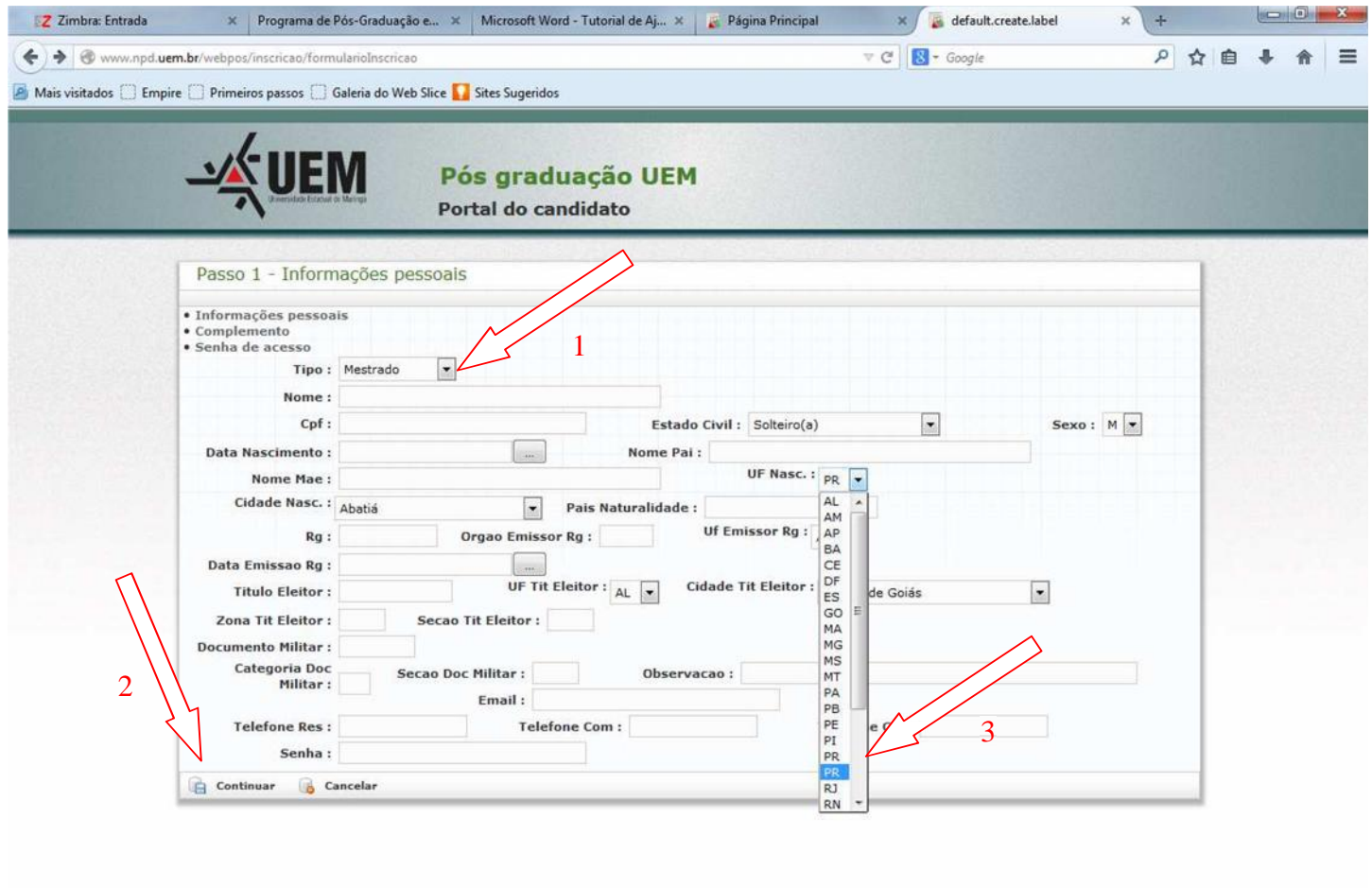

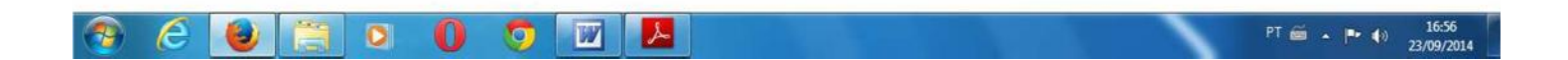

- 1 Cadastre Endereço
- 2 Cadastre Graduação
- 3 Cadastre Atuação profissional (Opcional)

4 – Ao finalizar o cadastramento das informações, clique no local indicado para gravar as informações e ir para

o "Menu do Candidato"

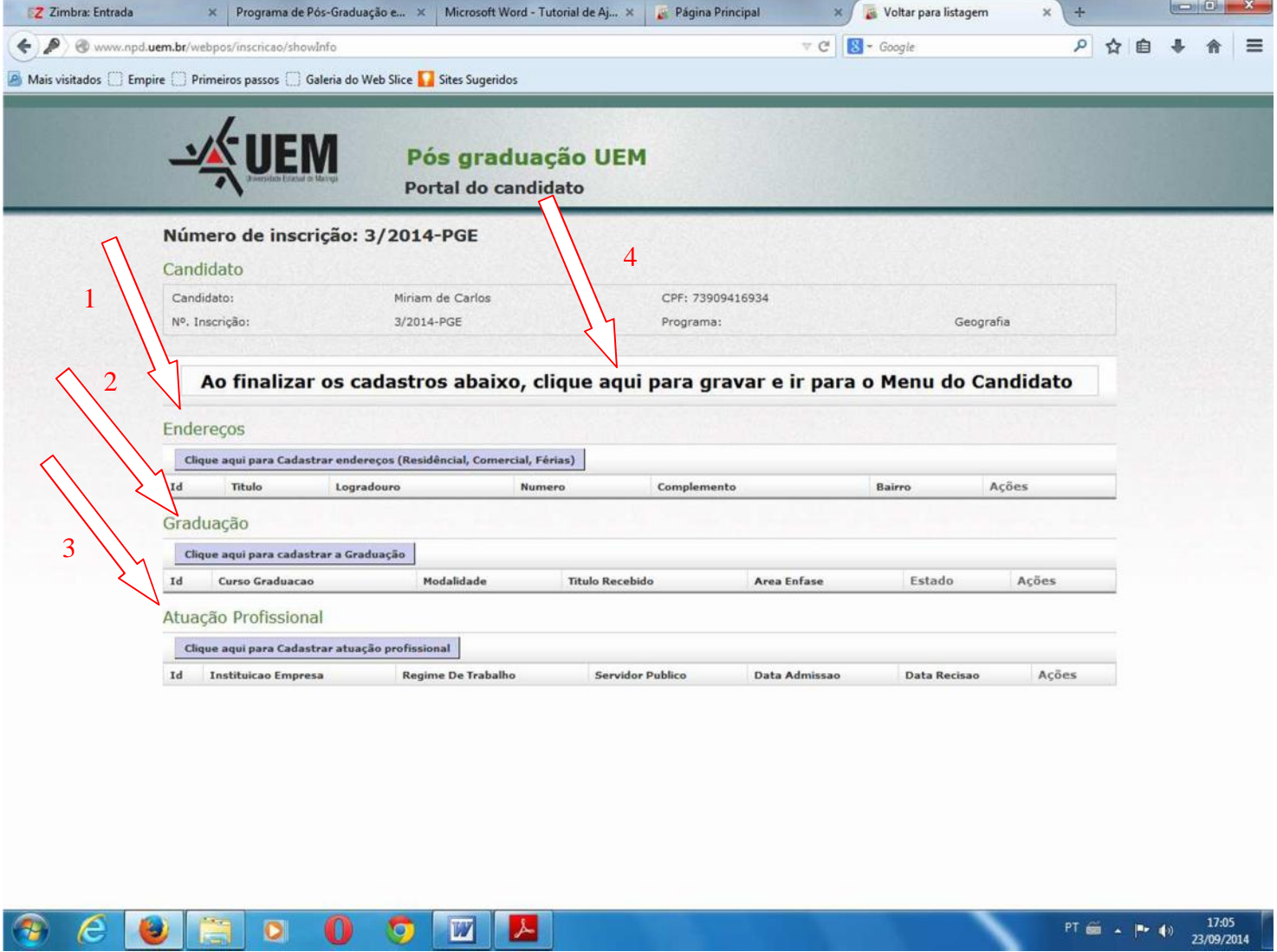

- Imprima a "Ficha de Inscrição"
- Imprima as "Etiquetas"
- Imprima o "Comprovante de Inscrição"
- Imprima a Guia de Recolhimento da "Taxa de Inscrição"
- Clique em "Sair" para finalizar

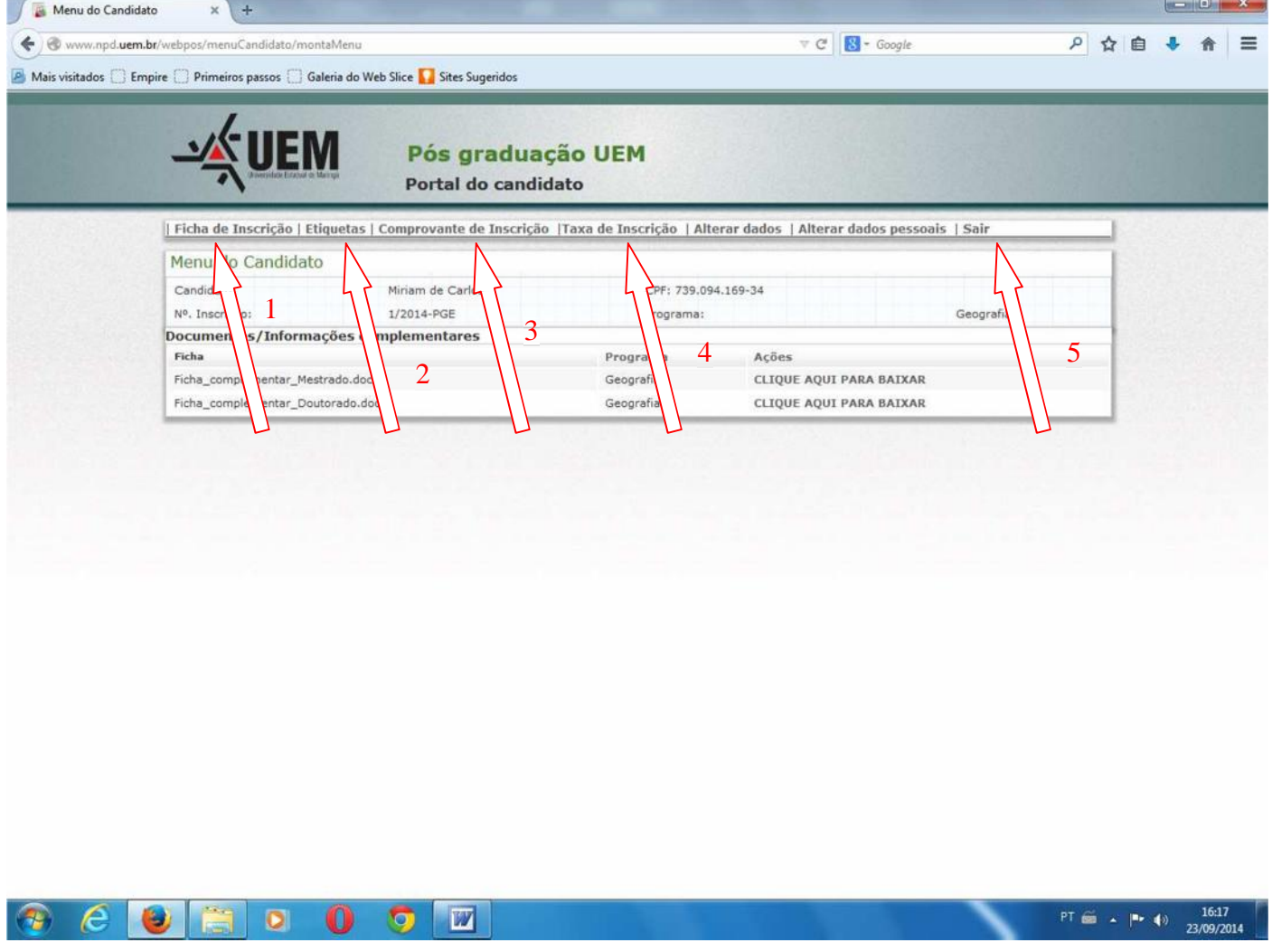